Huerfano County Land Use 401 Main Street, Suite 304 Walsenburg, Colorado 81089 719-738-1220, Ext. 506

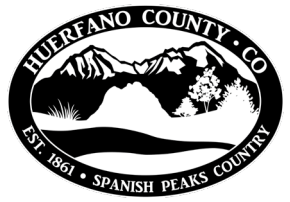

## **Online Contractor License Renewal Guide**

1. Follow the link to Huerfano County's online permitting portal from the County Website: <https://huerfano.us/departments/land-use/>

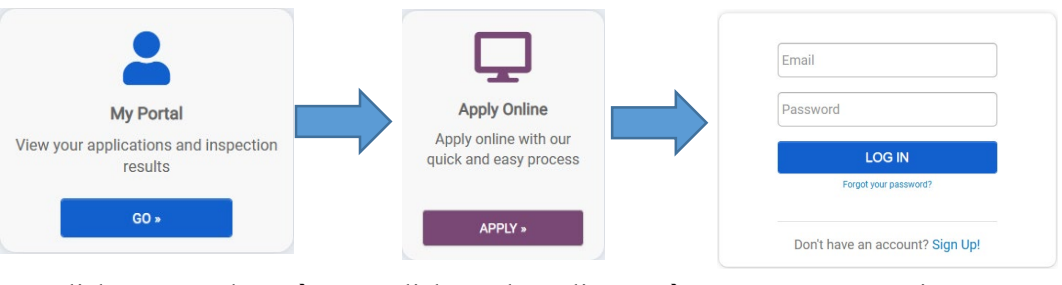

- a. Click My Portal  $\rightarrow$  Click Apply Online  $\rightarrow$  Log in
- b. If you do not already have an account, you will need to [sign up](https://co-huerfano-co.smartgovcommunity.com/Register/RegisterUser) for an account to log in. This is the same account you will use to apply for building permits.

What type of application do you need today? Select a category to view your options Select a category **Building Permits (Commercial Projects) Building Permits (Residential Projects) Burn Permits** 

**Contractor License** Land Use and Planning Road-Bridge-Public Works

- 2. Select Contractor License for type of application. Select Contractor Registration and click Next. The next few screens will ask details about your business.
- 3. Enter the name of your business. Click Next  $\rightarrow$  Enter Business Mailing Address  $\rightarrow$  Enter License Details. After reviewing details, click **Save and Continue**.

Go to my new license

4. Click **Go to My License**. Select **Submittals**, and upload required documents.

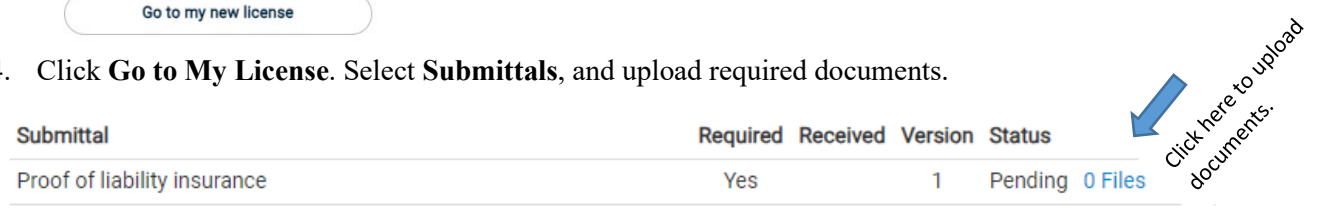

Even if you are already a licensed contractor, the system may ask you to submit an application for a new license. If this is your case, we will adjust the fee manually before charging your card.

## **Submittal documents required for a renewal are:**

- i. Current Certificate of Insurance
- ii. Active building licenses.
- iii. Changes of any partners, officers or owners (if any): submit names, position and contact info.